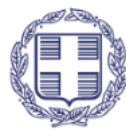

ΕΛΛΗΝΙΚΗ ΔΗΜΟΚΡΑΤΙΑ Υπουργείο Εθνικής Οικονομίας και Οικονομικών

**ΓΕΝΙΚΗ ΓΡΑΜΜΑΤΕΙΑ ΔΗΜΟΣΙΩΝ ΕΠΕΝΔΥΣΕΩΝ & ΕΣΠΑ Γενική Διεύθυνση Θεσμικής & Επιχειρησιακής Υποστήριξης ΕΣΠΑ Ειδική Υπηρεσία Θεσμικής Υποστήριξης & Πληροφοριακών Συστημάτων**

**ΥΠΟΔΙΕΥΘΥΝΣΗ Ο.Π.Σ.**

# **ΟΠΣ 2021 – 2027**

## Εγχειρίδιο Χρηστών

## **ΤΕΧΝΙΚΟ ΔΕΛΤΙΟ ΥΠΟΕΡΓΟΥ**

#### **ΈΚΔΟΣΗ 1**

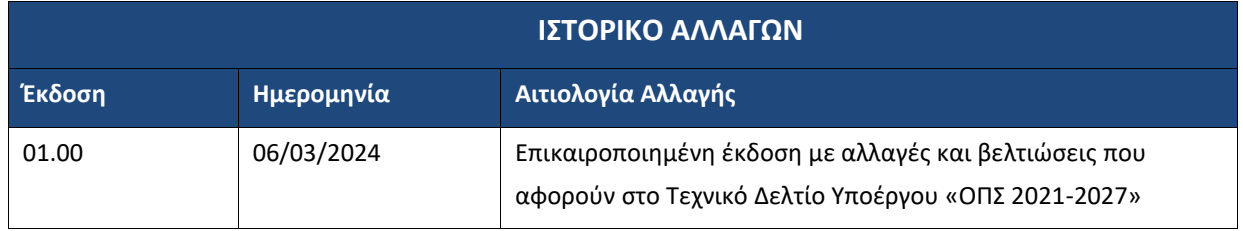

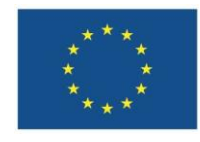

Με τη συγχρηματοδότηση της Ευρωπαϊκής Ένωσης

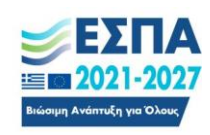

#### <span id="page-1-0"></span>**ΠΕΡΙΕΧΟΜΕΝΑ**

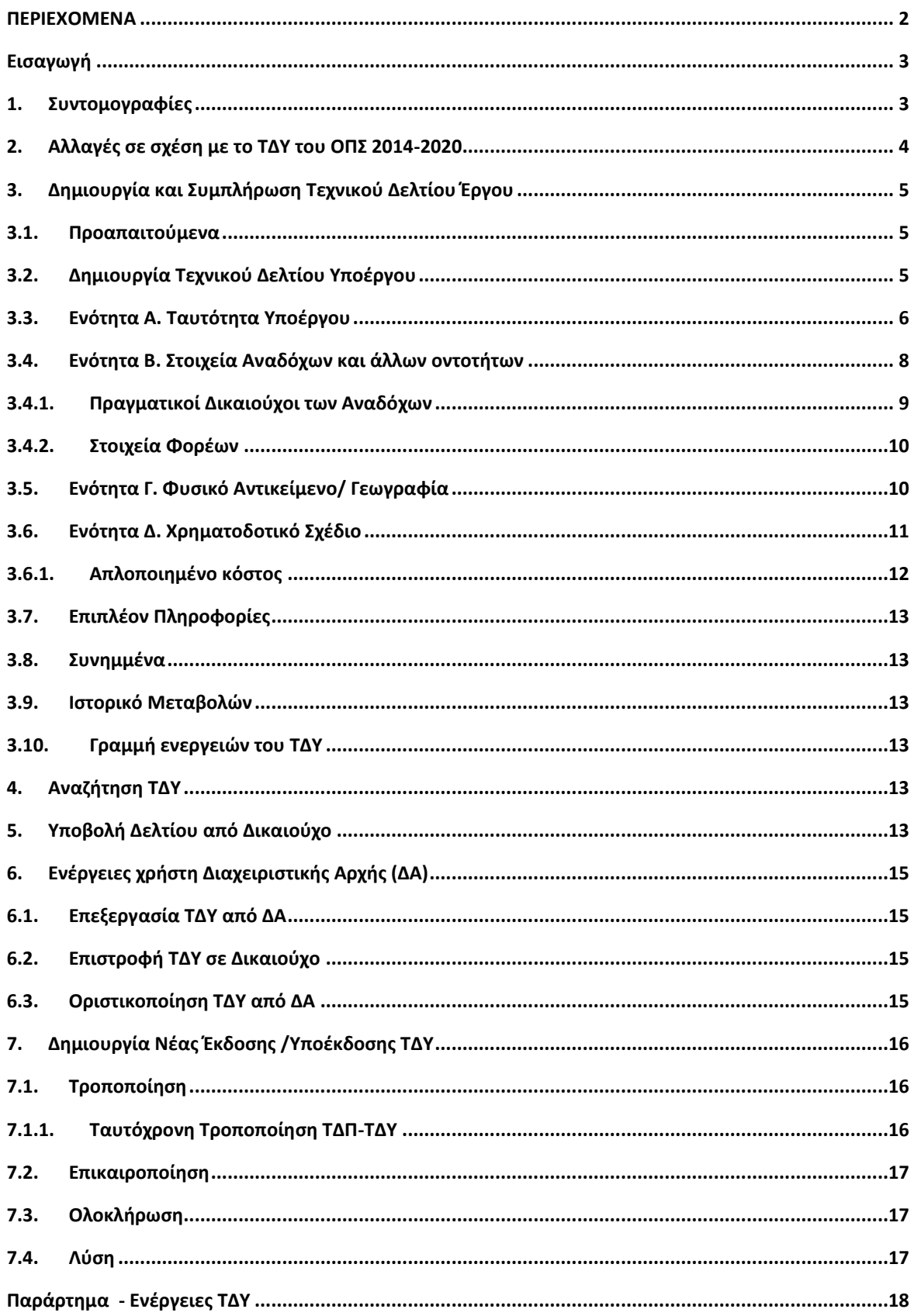

#### <span id="page-2-0"></span>**Εισαγωγή**

Ο σκοπός του οδηγού είναι η ενημέρωση των χρηστών των Δικαιούχων και των Διαχειριστικών Αρχών/ Ενδιάμεσων Φορέων (ΔΑ) σχετικά με την λειτουργία του «Τεχνικού Δελτίου Υποέργου (ΤΔΥ)». Το ΤΔΥ υποβάλλεται **σε επίπεδο υποέργου** μετά την έκδοση της Απόφασης Ένταξης της πράξης και **μετά την υπογραφή της σχετικής σύμβασης** ή της Απόφασης Αυτεπιστασίας ή άλλων αποφάσεων σχετικών με τη φύση του υποέργου.

Για διαχειριστικές πληροφορίες μεταβείτε στο ΣΔΕ 2021-2027 [Οδηγίες Συμπλήρωσης ΤΔΥ](http://www.ops.gr/Ergorama/fileUploads/eggrafa/SDE_21-27/O_E.I.2_6_odhg_symplhr_tdy_21_27.pdf) καθώς και [Οδηγίες για είδη Υποέργων και Ημερομηνία Έναρξης στα ΤΔΠ/ΤΔΥ](https://www.ops.gr/Ergorama/fileUploads/eggrafa/SDE_21-27/odhgies_eidhYE_enarxh_sta_tdp_tdy.pdf).

Γενικές οδηγίες ως προς την χρήση του συστήματος παρουσιάζονται στο [Εγχειρίδιο χρηστών](https://www.ops.gr/Ergorama/fileUploads/ekpaideusi/2021-2027/EGXEIR_XR_21-27_PERIVALLON_ERGASIAS.pdf)  [Περιβάλλον Εργασίας Εφαρμογής ΟΠΣ 202](https://www.ops.gr/Ergorama/fileUploads/ekpaideusi/2021-2027/EGXEIR_XR_21-27_PERIVALLON_ERGASIAS.pdf)1-2027.

Για τα υπόλοιπα ταμεία που φιλοξενούνται στο ΟΠΣ 2021-2027, μπορείτε να ανατρέξετε στα σχετικά ΣΔΕ.

#### <span id="page-2-1"></span>**1. Συντομογραφίες**

ΟΠΣ: Ολοκληρωμένο Πληροφοριακό σύστημα ΤΔΥ: Τεχνικό Δελτίο Υποέργου ΔΑ: Διαχειριστική Αρχή/ Ενδιάμεσος Φορέας ΑΔΑ: Αριθμός Διαδικτυακής Ανάρτησης ΣΔΕ: Σύστημα Διαχείρισης και Ελέγχου ΔΙΚ: Δικαιούχος

#### <span id="page-3-0"></span>**2. Αλλαγές σε σχέση με το ΤΔΥ του ΟΠΣ 2014-2020**

Τα πεδία και η διαχείριση του ΤΔΥ γίνεται με τον ίδιο τρόπο με το ΤΔΥ της περιόδου 2014-2020. Οι προσαρμογές ανά ενότητα είναι συνοπτικά οι εξής:

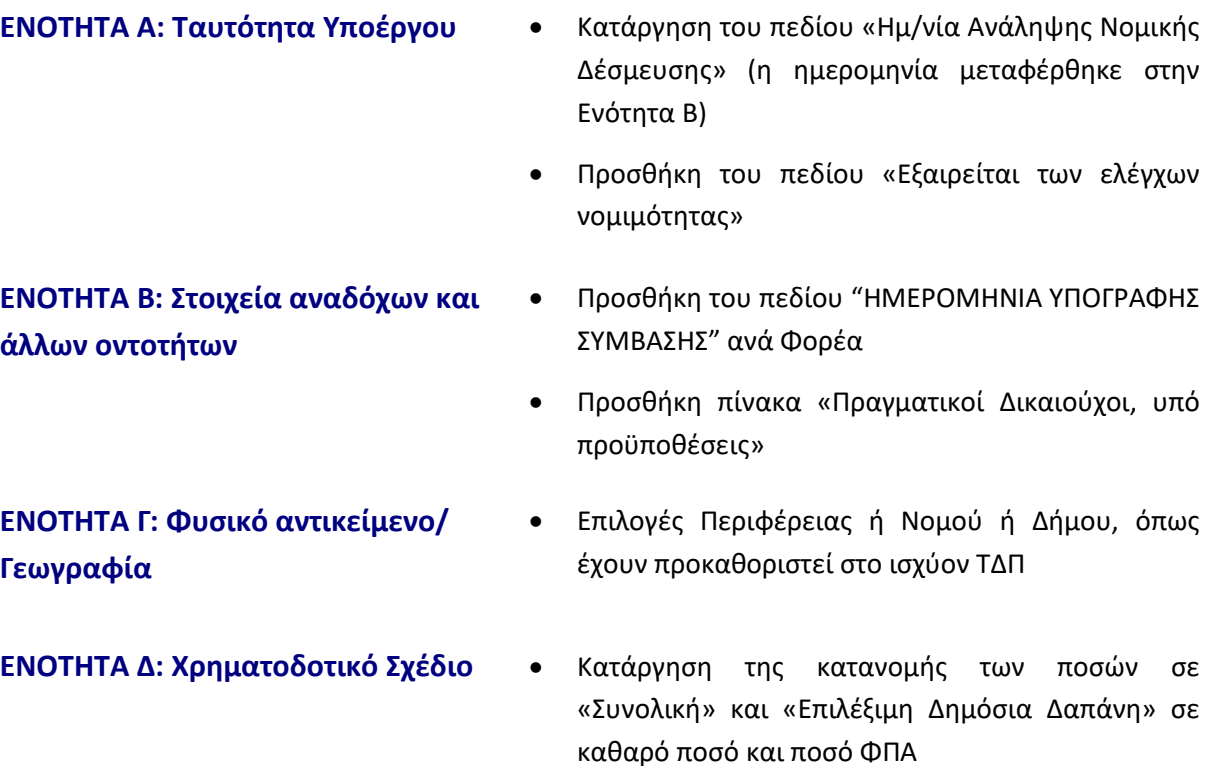

 Προσθήκη πίνακα πληροφοριών για τη δημιουργία του Υποέργου στο eΠΔΕ

### <span id="page-4-0"></span>**3. Δημιουργία και Συμπλήρωση Τεχνικού Δελτίου Έργου**

#### <span id="page-4-1"></span>**3.1. Προαπαιτούμενα**

Τα Υποέργα που καταχωρίζονται στο σύστημα πρέπει να ανήκουν σε Πράξη με κατάσταση «Ενταγμένη» και ΤΔΠ με κατάσταση «Υποβληθέν», «Εγκεκριμένο» ή «Υπό επεξεργασία».

#### <span id="page-4-2"></span>**3.2. Δημιουργία Τεχνικού Δελτίου Υποέργου**

- 1. Ο χρήστης κάνει εισαγωγή στο υποσύστημα «ΕΣΠΑ 2021-2027 Διαχείριση Δελτίων».
- 2. Από την Αρχική Σελίδα του υποσυστήματος, επιλέγει στο κεντρικό μενού  $\equiv$  τη διαδρομή: Παρακολούθηση Πράξεων → 4.3 Τεχνικό Δελτίο Υποέργου [1].

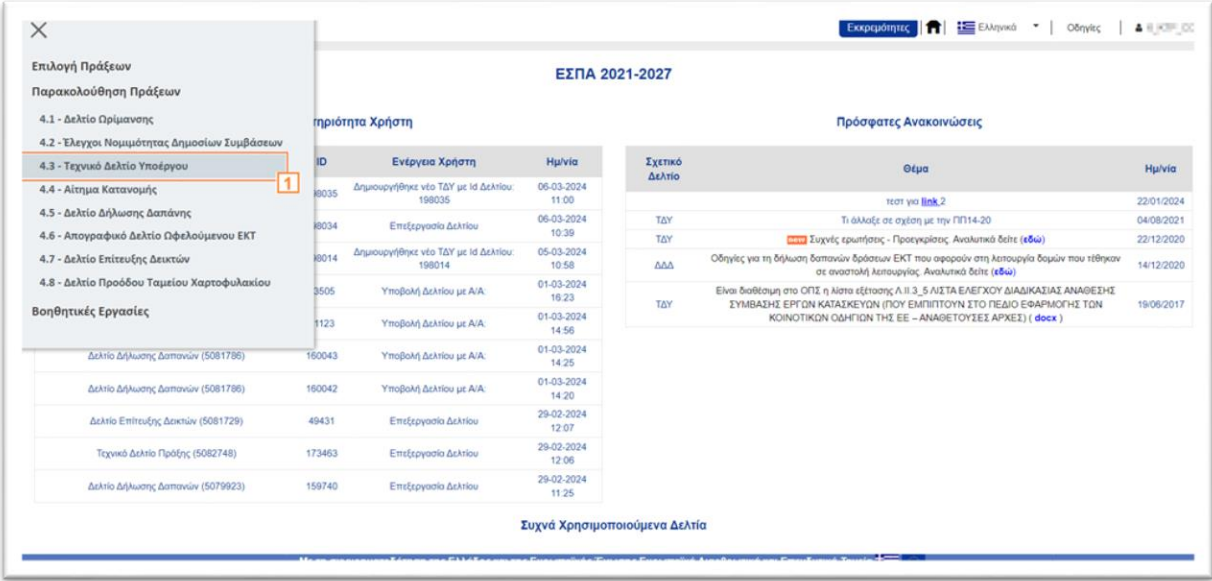

3. Με την επιλογή <sup>Δημιουργία</sup> εμφανίζεται αναδυόμενο παράθυρο με τα πεδία «Πράξη (Κωδικός MIS)» και «Α/Α Υποέργου».

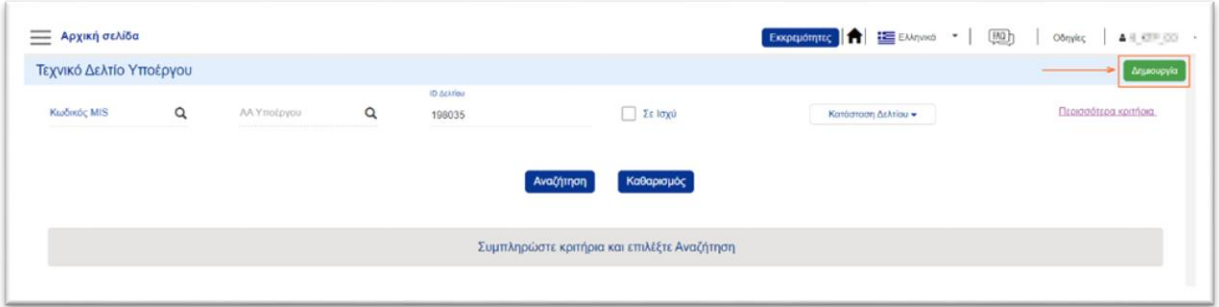

4. Ο χρήστης συμπληρώνει τα πεδία ή χρησιμοποιεί τον Φακό Αναζήτησης για να αναζητήσει τα στοιχεία από το σύστημα, επιλέγει <sup>(Αποδοχή</sup>) και ενεργοποιείται η οθόνη «Δημιουργία Τεχνικού Δελτίου Υποέργου».

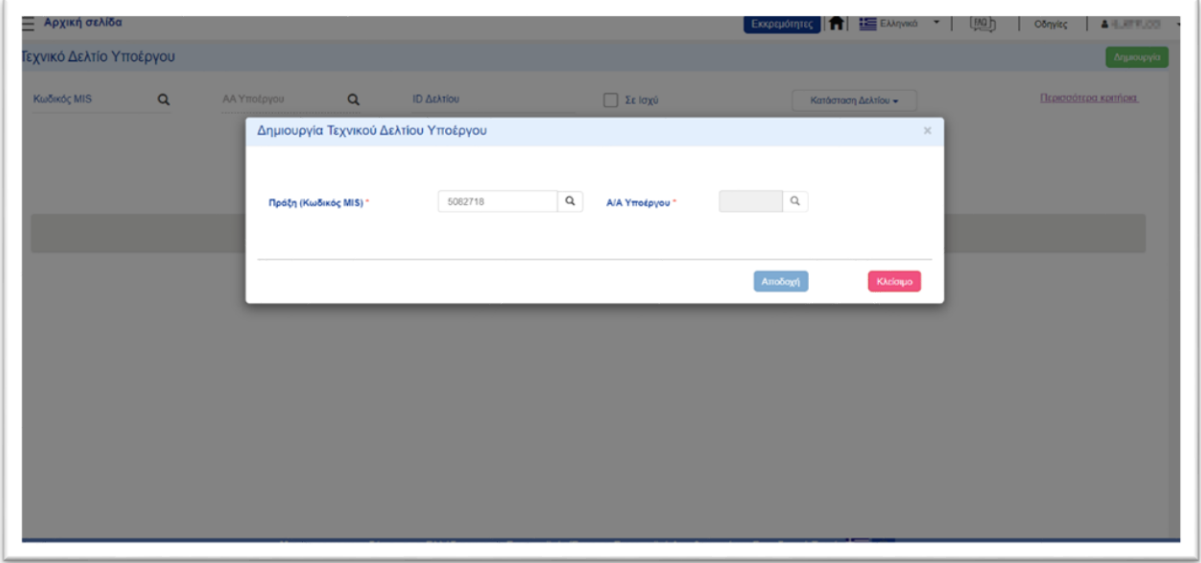

#### <span id="page-5-0"></span>**3.3. Ενότητα Α. Ταυτότητα Υποέργου**

1. Πρώτα, ο χρήστης πρέπει να επιλέξει **Δημιουργία** από τη γραμμή ενεργειών. Στη συνέχεια, προχωράει με την συμπλήρωση των πεδίων ανά ενότητα Τεχνικού Δελτίου.

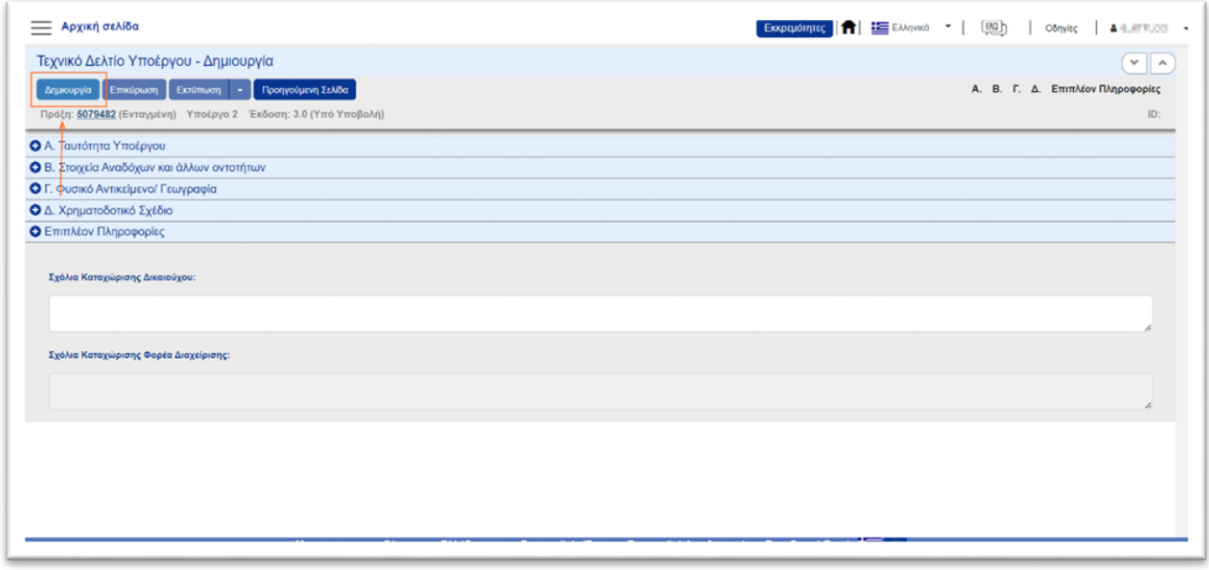

*Στον υπερσύνδεσμο «Περισσότερες πληροφορίες», ο χρήστης μπορεί να εμφανίσει περισσότερα για το Πρόγραμμα, την Προτεραιότητα, το Είδος Υποέργου, το Θεσμικό Πλαίσιο του υποέργου κ.α., τα οποία έρχονται προσυμπληρωμένα από το τρέχων ΤΔΠ.* 

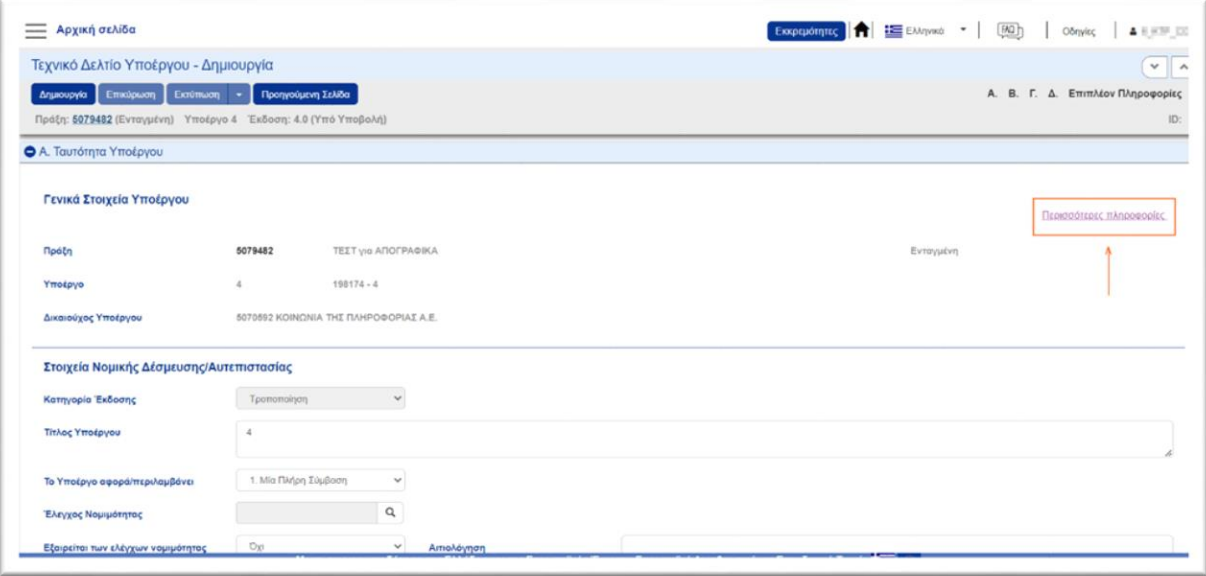

Ο χρήστης προχωράει στην συμπλήρωση της ενότητας «Α. Ταυτότητα Υποέργου». Μετά την ολοκλήρωση της ενότητας, επιλέγει **Βελλάποθήκευση** από τη γραμμή ενεργειών.

*Συστήνεται ο χρήστης να αποθηκεύει την φόρμα, σε τακτικά χρονικά διαστήματα.*

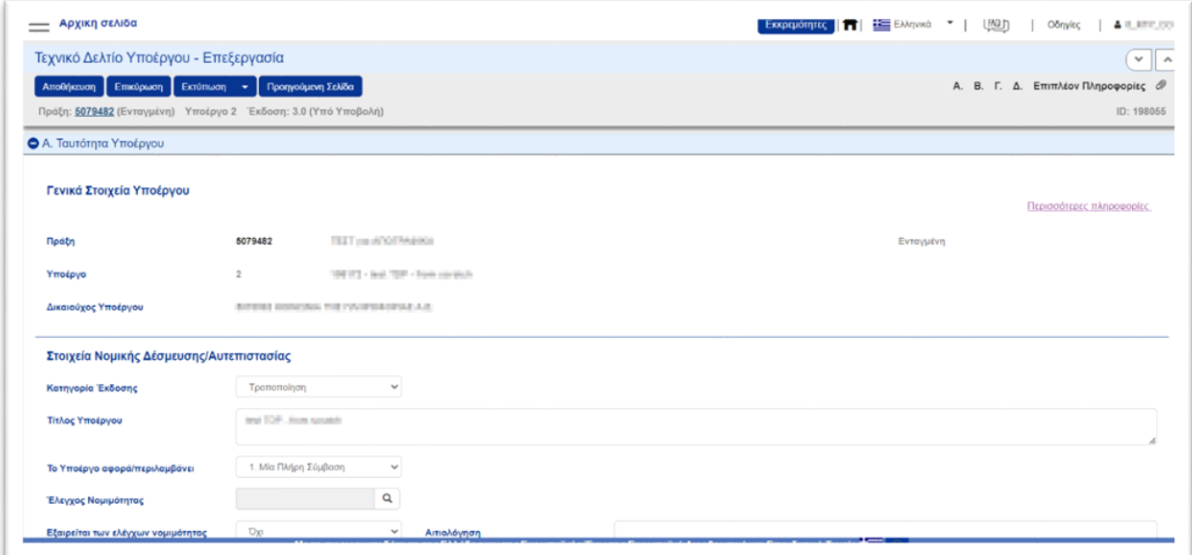

#### **Στοιχεία Νομικής Δέσμευσης/Αυτεπιστασίας:**

 **Κατηγορία Έκδοσης**: Το σύστημα επιλέγει εξ ορισμού την κατηγορία «Αρχική» χωρίς δυνατότητα μεταβολής, για την πρώτη έκδοση. Για τις επόμενες εκδόσεις, ο χρήστης επιλέγει εάν πρόκειται για τροποποίηση, επικαιροποίηση κλπ. *(Βλ. 7. Δημιουργία Νέας Έκδοσης/Υποέκδοσης ΤΔΥ).*

- **Τίτλος Υποέργου:** Υπάρχει δυνατότητα τροποποίησης από τον χρήστη, σε περίπτωση που έχουν προκύψει αλλαγές κατά τη συμβασιοποίηση.
- **Το Υποέργο αφορά/περιλαμβάνει:** Ο χρήστης πρέπει να επιλέξει μία από τις επιλογές της λίστας, ανάλογα με το μέρος της σύμβασης που εκτελείται.

Ειδικά για τις συμβάσεις που προκύπτουν από υποδιαίρεση σε τμήματα, για κάθε μία από αυτές τις συμβάσεις που έχει π/υ > 30.000 € (χωρίς ΦΠΑ), δημιουργείται διακριτό υποέργο στο πλαίσιο της ίδιας πράξης. Με επικαιροποίηση στο ΤΔΠ, προστίθεται το νέο ΥΕ στην ενότητα «ΣΤ. Προγραμματισμός Υλοποίησης Πράξης». Στην συνέχεια, για τις προκύπτουσες συμβάσεις > 30.000 € υποβάλλονται διακριτά ΤΔΥ.

- **Έλεγχος νομιμότητας:** Με τη χρήση του Φακού Αναζήτησης, μπορεί ο χρήστης να αναζητήσει το αντίστοιχο δελτίου ελέγχου νομιμότητας της σύμβασης, εφόσον αυτό απαιτείται.
- **Εξαιρείται των ελέγχων νομιμότητας:** Ο χρήστης επιλέγει την ένδειξη «ΝΑΙ», είτε σε περιπτώσεις που λόγω ιδιαίτερου θεσμικού πλαισίου δεν απαιτείται έλεγχος νομιμότητας, είτε λόγω ΣΔΕ του εκάστοτε ταμείου

Στο Συχνές Ερωτήσεις - Απαντήσεις (F.A.Q.) Τεχνικό Δελτίο Υποέργου αναφέρονται διεξοδικά ειδικές περιπτώσεις συμπλήρωσης των παραπάνω πεδίων.

#### <span id="page-7-0"></span>**3.4. Ενότητα Β. Στοιχεία Αναδόχων και άλλων οντοτήτων**

1. Για την συμπλήρωση της ενότητας «Β. Στοιχεία Αναδόχων και άλλων οντοτήτων», είναι απαραίτητη η <sup>επροσθήκη</sup> ενός τουλάχιστον αναδόχου.

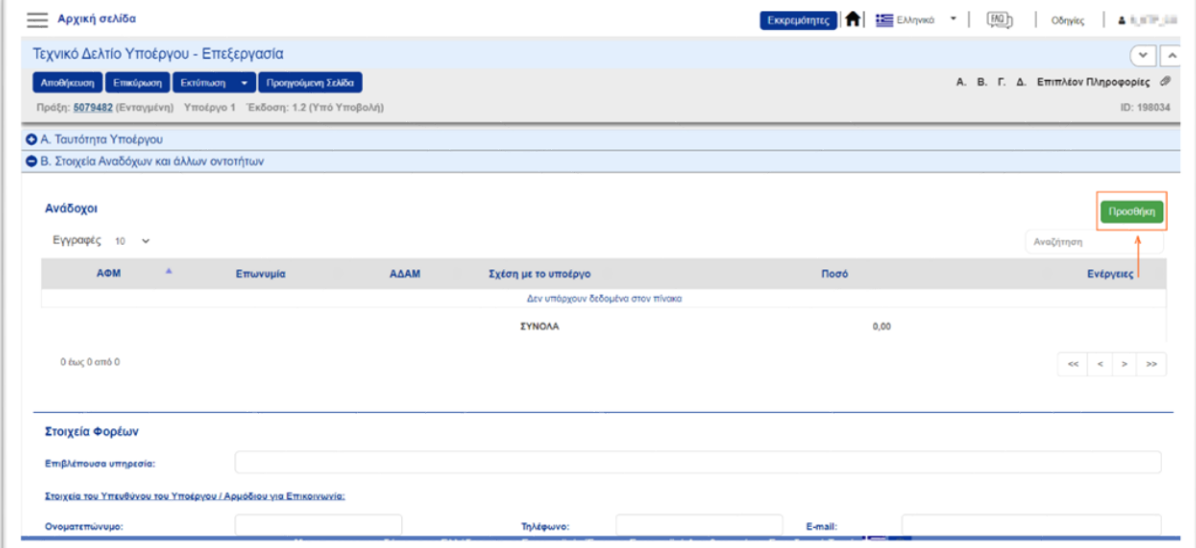

2. Ο χρήστης συμπληρώνει τον ΑΦΜ (Αριθμό Φορολογικού Μητρώου) του Αναδόχου και το σύστημα προ-συμπληρώνει όλα τα υπόλοιπα πεδία. Εάν εντοπίσει ότι τα στοιχεία δεν είναι επικαιροποιημένα, μπορεί να τα τροποποιήσει με την επιλογή «Στοιχεία από TAXIS», όπως φαίνεται στο παρακάτω στιγμιότυπο.

*Στην περίπτωση αναδόχου εξωτερικού (Χώρα <> Ελλάδα), τα πεδία προ-συμπληρώνονται μόνο εάν υπάρχει προηγούμενη καταχώρηση στο σύστημα. Διαφορετικά, ο χρήστης πρέπει να συμπληρώσει τα στοιχεία του.*

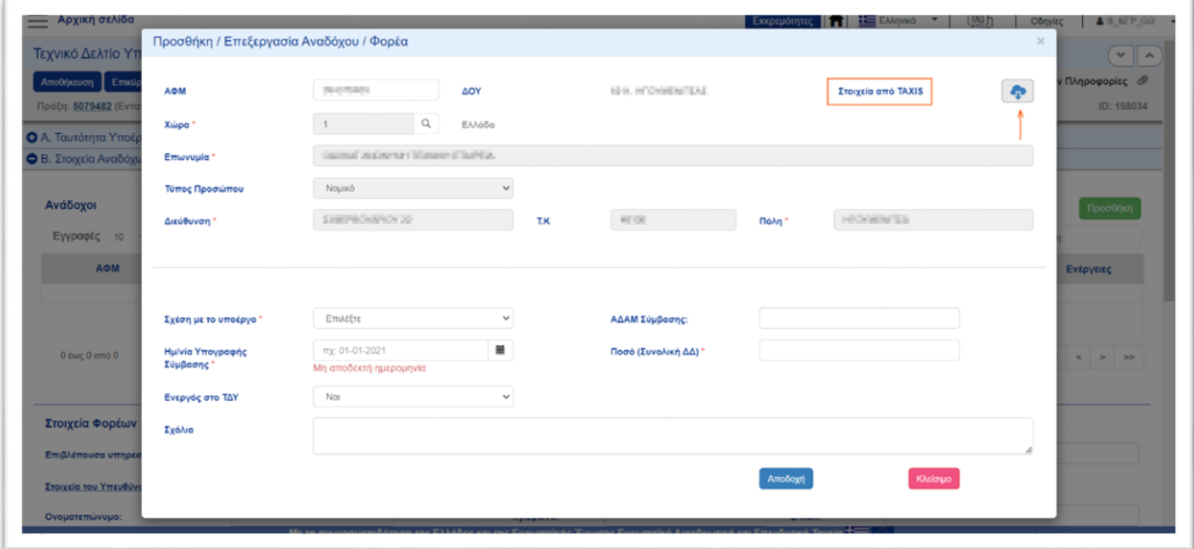

<span id="page-8-0"></span>3. Επιλέγοντας <sup>(Αποδοχή</sup>) ολοκληρώνει την καταχώρηση του αναδόχου. Η διαδικασία πρέπει να επαναληφθεί, εφόσον υπάρχουν περισσότερου ανάδοχοι του ενός.

#### **3.4.1.Πραγματικοί Δικαιούχοι των Αναδόχων**

**Για πραγματικούς δικαιούχους του Αναδόχου**, ο χρήστης πρέπει να προχωρήσει στις ακόλουθες ενέργειες:

α) Συμπλήρωση των σχετικών στοιχείων στο ΟΠΣ

β) Επισύναψη Βεβαίωσης από το Κεντρικό Μητρώο Πραγματικών Δικαιούχων στην ενότητα Συνημμένα» -> Προσθήκη -> Κατηγορία εγγράφου «Στοιχεία Πραγματικών Δικαιούχων»

Σε περίπτωση καταχώρισης στοιχείων πραγματικών δικαιούχων για ανάδοχο που δεν υπόκειται σε υποχρεωτική καταχώριση στοιχείων στο Κεντρικό Μητρώο Πραγματικών Δικαιούχων, είναι διαθέσιμη η επιλογή «Μη επισύναψη αρχείου» για την σχετική τεκμηρίωση.

#### **3.4.2.Στοιχεία Φορέων**

<span id="page-9-0"></span>Στη συνέχεια ο χρήστης συμπληρώνει τα στοιχεία της Επιβλέπουσας και της Οικονομικής Υπηρεσίας καθώς και τους υπευθύνους.

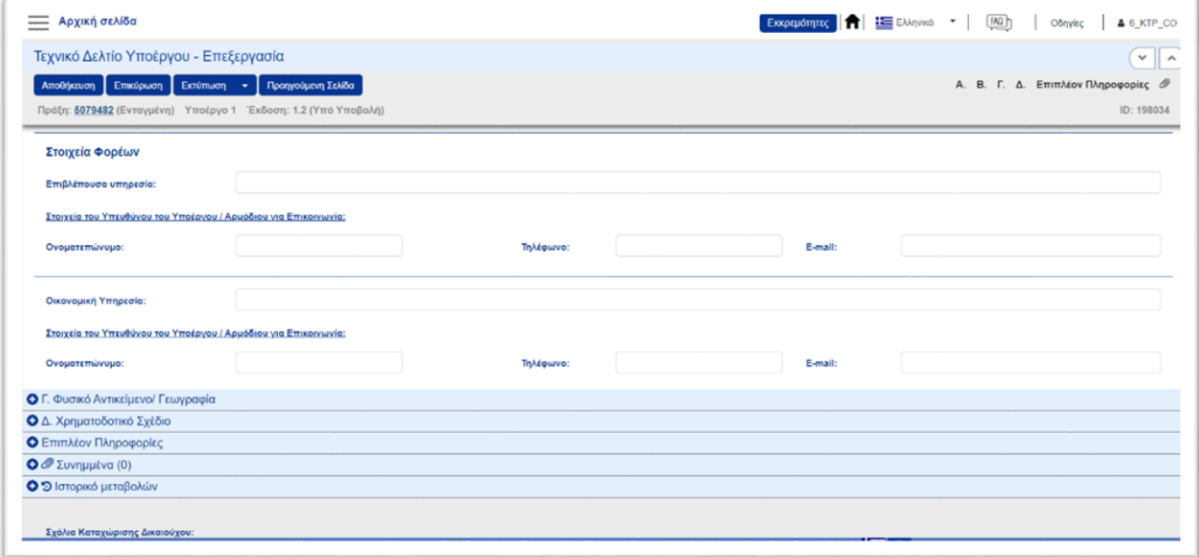

#### <span id="page-9-1"></span>**3.5. Ενότητα Γ. Φυσικό Αντικείμενο/ Γεωγραφία**

1. Συμπληρώνεται στην Ενότητα «Γ. Φυσικό Αντικείμενο/Γεωγραφία» η «Τεχνική Περιγραφή», τα «Πακέτα Εργασίας» και η «Γεωγραφική Θέση» του υποέργου.

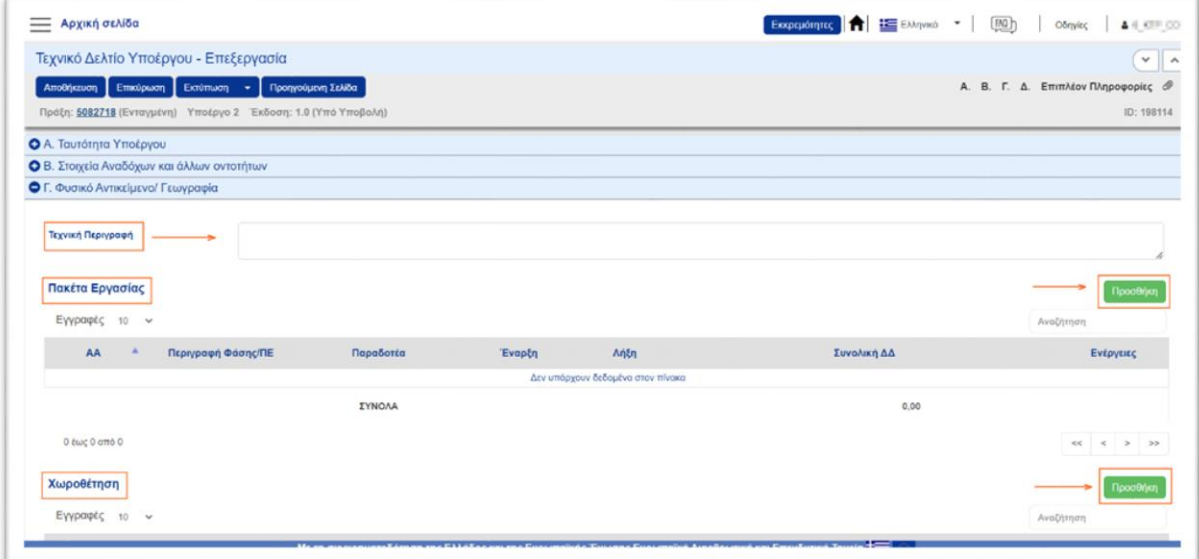

- 2. Ο χρήστης προσθέτει Πακέτα Εργασίας επιλέγοντας <sup>(Η Προσθήκη</sup>) στον αντίστοιχο πίνακα και συμπληρώνοντας πληροφορίες σχετικά με την Φάση, τα Παραδοτέα, τη Διάρκεια και την Συνολική Δημόσια Δαπάνη.
- *3.* Η συμπλήρωση της γεωγραφικής θέσης υλοποίησης του έργου, γίνεται επιλέγοντας στον σχετικό πίνακα. Ο Φακός Αναζήτησης στον κωδικό της γεωγραφικής περιοχής, εμφανίζει τις διαθέσιμες επιλογές περιφέρειας ή νομού ή Δήμου, όπως ακριβώς έχουν προκαθοριστεί

πρωτογενώς στο ισχύον ΤΔΠ. *Αν χρειάζονται προσθήκες εγγραφών θα πρέπει να δημιουργηθεί νέα έκδοση ΤΔΠ.*

*Το σύνολο του ποσοστού γεωγραφικής κάλυψης, πρέπει να είναι πάντα 100.* 

#### <span id="page-10-0"></span>**3.6. Ενότητα Δ. Χρηματοδοτικό Σχέδιο**

Ο χρήστης μεταβαίνει στην Ενότητα «Δ. Χρηματοδοτικό Σχέδιο» και συμπληρώνει τα πεδία της «Κατανομής Δαπάνης Βάσει παραστατικών».

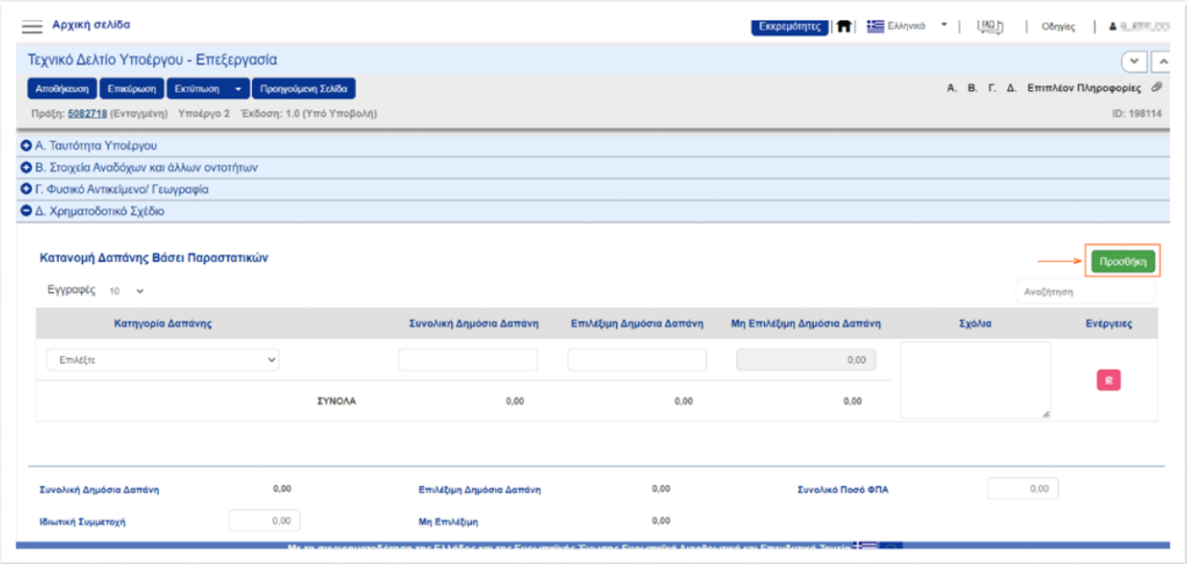

Επιλέγοντας <sup>4προσθήκη</sup> συμπληρώνει την Κατηγορία Δαπάνης, την Συνολική και την Επιλέξιμη Δημόσια Δαπάνη. Η αναδυόμενη λίστα Κατηγορία Δαπάνης εμφανίζει τις κατηγορίες που έχουν ορισθεί στο ΤΔΠ.

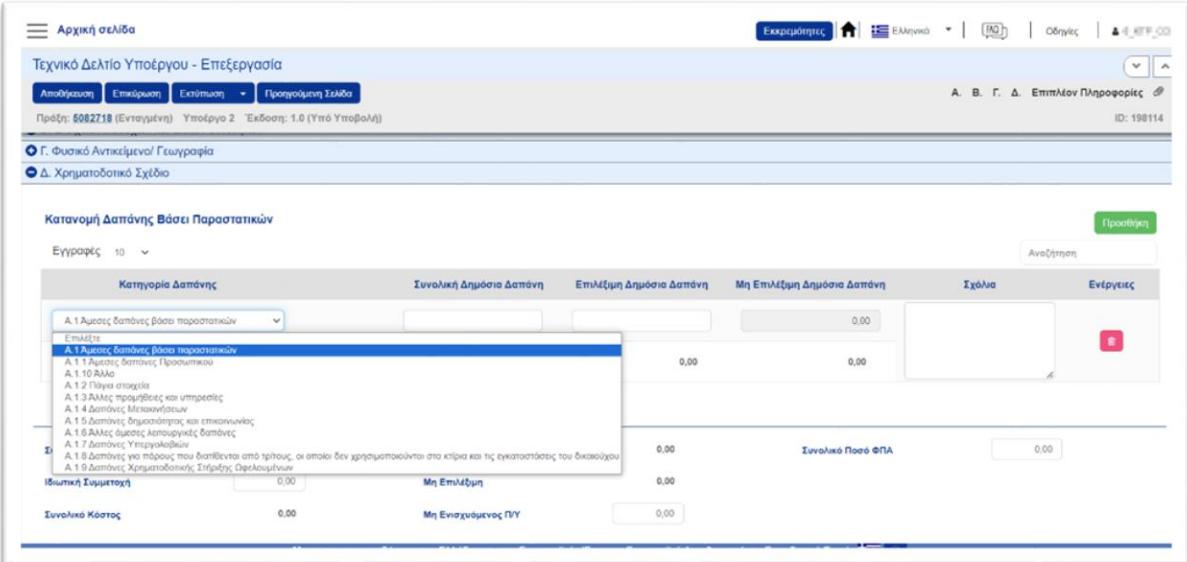

Για είδη υποέργων 5005, 5007, 5011 και 5013 στην κατηγορία δαπανών στο ΤΔΥ (για πρώτη φορά) θα εμφανιστούν αναλυτικές κατηγορίες των άμεσων δαπανών Α.1.1.– Α.1.10.

<span id="page-11-0"></span>*Όταν υπάρχει διαφορά μεταξύ Συνολικής και Επιλέξιμης ΔΔ, υπολογίζεται αυτόματα η Μη Επιλέξιμη και είναι υποχρεωτική η αιτιολόγηση στο πεδίο «Σχόλια».*

#### **3.6.1.Απλοποιημένο κόστος**

*Για να εμφανιστεί πίνακας Απλοποιημένου κόστους στο ΤΔΥ, θα πρέπει να* έχει δηλωθεί πρωτίστως κατηγορία δαπάνης τύπου «Β. Δαπάνες βάση Απλοποιημένου Κόστους» στο ΤΔΠ. Με την επιλογή ενεργοποιείται παράθυρο, για συμπλήρωση.

#### **Α. Δαπάνες βάσει Ποσοστού**

Ο χρήστης επιλέγει Κατηγορία Δαπάνης. Εμφανίζεται το αντίστοιχο ποσοστό από το ΤΔΠ. Συμπληρώνει τα πεδία **Συνολική Δημόσια Δαπάνη και Επιλέξιμη Δημόσια Δαπάνη.** Το πεδίο **Μη Επιλέξιμη Δημόσια Δαπάνη** υπολογίζεται αυτόματα από το σύστημα. *Προαιρετικά συμπληρώνεται το πεδίο Επιλέξιμες Δαπάνες/ Προϋποθέσεις Πληρωμής.*

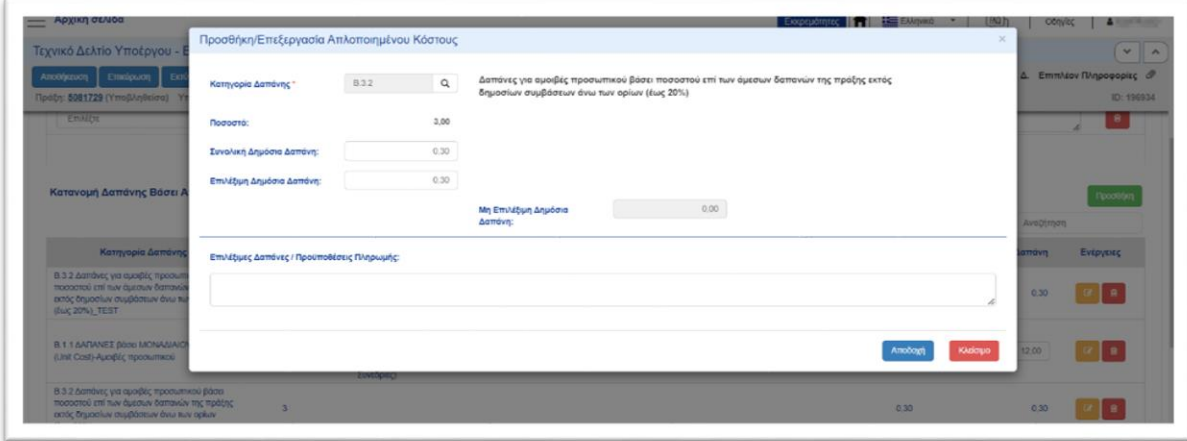

#### **Β. Δαπάνες βάσει Μοναδιαίου Κόστους**

Ο χρήστης επιλέγει Κατηγορία Δαπάνης. Εμφανίζονται προσυμπληρωμένα τα πεδία **Περιγραφή Μονάδας, Μοναδιαίο Κόστος & Μονάδα Μέτρησης.**

Τα πεδία **Συνολική Δημόσια Δαπάνη, Επιλέξιμη Δημόσια Δαπάνη και Μη Επιλέξιμη Δημόσια Δαπάνη** υπολογίζονται αυτόματα από το σύστημα. Ωστόσο, είναι ανοιχτά προς επεξεργασία. *Προαιρετικά συμπληρώνεται το πεδίο* **Επιλέξιμες Δαπάνες/ Προϋποθέσεις Πληρωμής.**

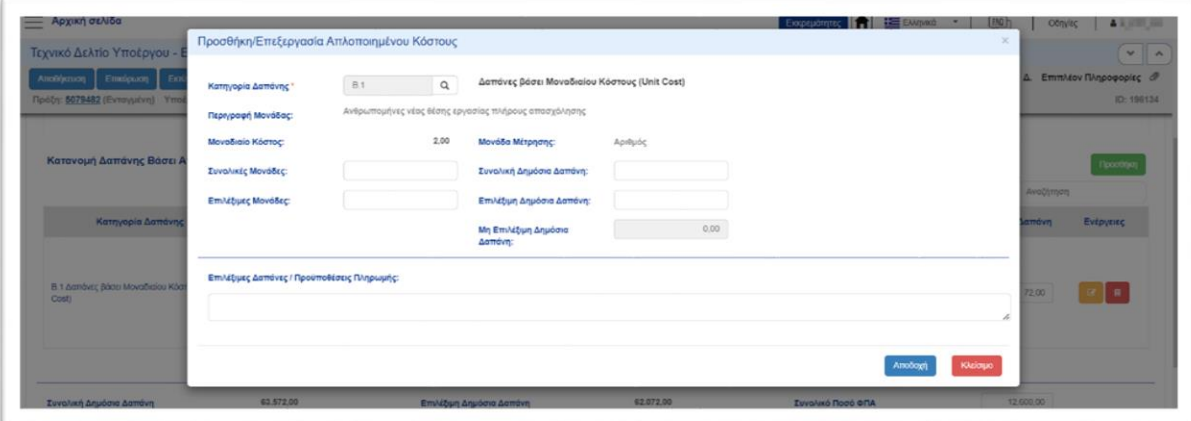

*Την ίδια διαδικασία ακολουθεί ο χρήστης και για τη συμπλήρωση Δαπάνης βάσει Κατ' Αποκοπή Ποσού (Lump Sum) με συμπλήρωση μόνο των πεδίων που αφορούν τα ποσά.*

#### <span id="page-12-0"></span>**3.7. Επιπλέον Πληροφορίες**

<span id="page-12-1"></span>*Η ενότητα θα ενεργοποιηθεί όταν απαιτηθεί από το ΣΔΕ.* 

#### **3.8. Συνημμένα**

<span id="page-12-2"></span>Δίνεται η δυνατότητα να προστεθούν συνημμένα στο δελτίο με την επιλογή <sup>. Η προσθήκη</sup> .

#### **3.9. Ιστορικό Μεταβολών**

Εμφανίζονται οι ενότητες **«Ιστορικό Μεταβολών»** και **«Σχόλια Καταχώρησης»** σύμφωνα με το εγχειρίδιο Περιβάλλον Εργασίας.

#### <span id="page-12-3"></span>**3.10. Γραμμή ενεργειών του ΤΔΥ**

Ανάλογα με την κατάσταση του δελτίου, παρέχονται οι παρακάτω ενέργειες:

- Δημιουργία
- Αποθήκευση
- **+** Επικύρωση
- **Ε**κτύπωση
- Προηγούμενη Σελίδα

#### <span id="page-12-4"></span>**4. Αναζήτηση ΤΔY**

Ο χρήστης επιλέγει τη διαδρομή: **Παρακολούθηση Πράξεων → 4.3 Τεχνικό Δελτίο Υποέργου** και εμφανίζεται η οθόνη αναζήτησης του ΤΔΥ με τα «βασικά» κριτήρια αναζήτησης .

- 1. Επιλέγοντας «Περισσότερα κριτήρια» εμφανίζονται πρόσθετα κριτήρια.
- 2. Ο χρήστης συμπληρώνει κατάλληλα και εκτελεί τη διαδικασία της αναζήτησης.

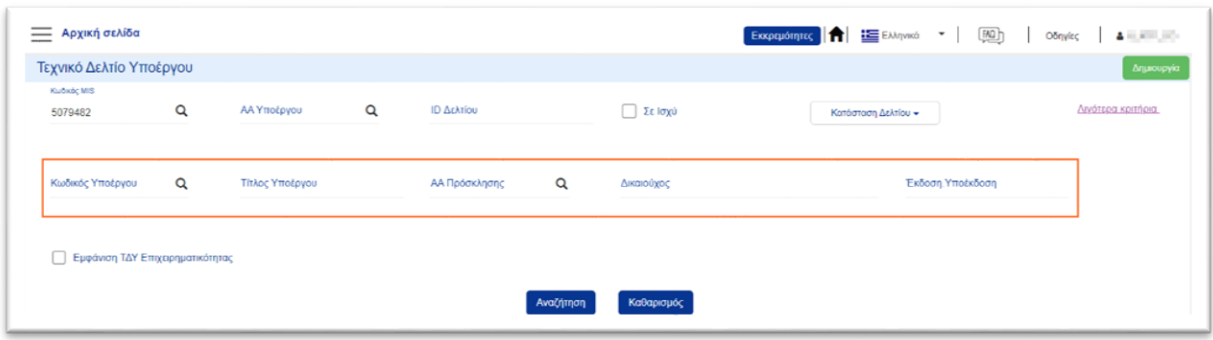

#### <span id="page-12-5"></span>**5. Υποβολή Δελτίου από Δικαιούχο**

1. Όταν ο Δικαιούχος επιθυμεί να υποβάλει ένα δελτίο, εκτελεί την αναζήτηση του δελτίου, ενεργοποιεί την αναδυόμενη λίστα Ενεργειών κι επιλέγει **Υποβολή** . Η ενέργεια είναι διαθέσιμη μόνο στους χρήστες με το σχετικό δικαίωμα.

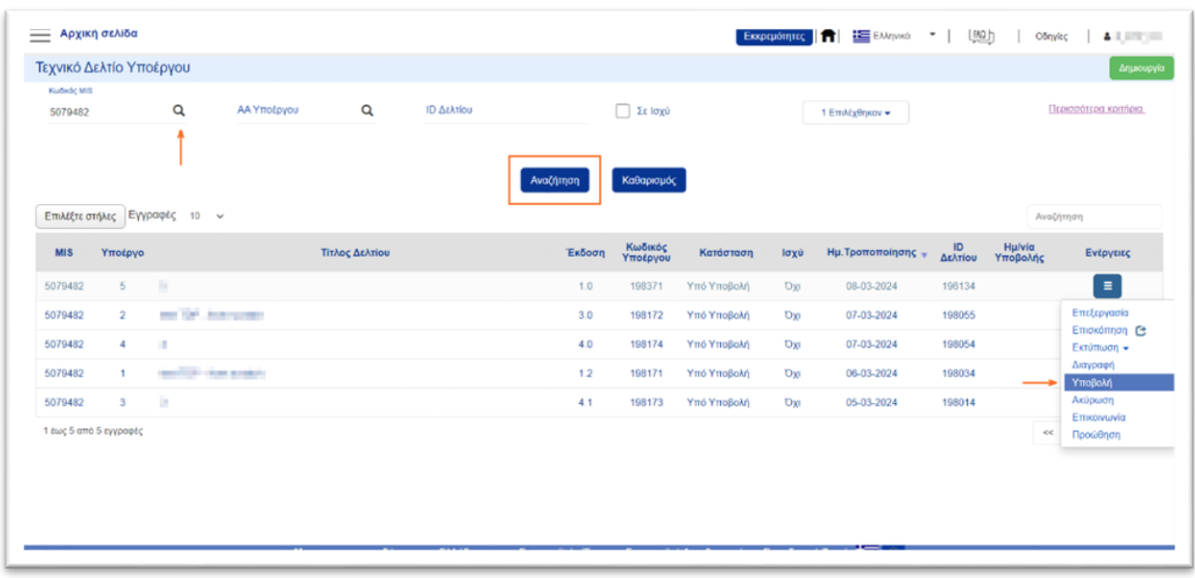

- 2. Μεταφέρεται στην οθόνη «Τεχνικό Δελτίο Υποέργου Υποβολή» και επιλέγοντας <mark>τη τορολήρ</mark> το σύστημα εκτελεί ελέγχους επικύρωσης και εμφανίζει:
	- **Σφάλματα**, που απαιτούν υποχρεωτικά διόρθωση για να υποβληθεί το ΤΔΥ και
	- **Προειδοποιήσεις**, που είναι στην διακριτική ευχέρεια του χρήστη να διορθώσει

*Σε περίπτωση που δεν υπάρχουν σφάλματα, εμφανίζεται μήνυμα «Επιβεβαίωσης Ενέργειας», ώστε να ολοκληρωθεί η υποβολή του δελτίου.* 

Η κατάσταση του δελτίου γίνεται «Υποβληθέν» και ο Δικαιούχος δεν έχει πλέον δυνατότητα επεξεργασίας του ΤΔΥ.

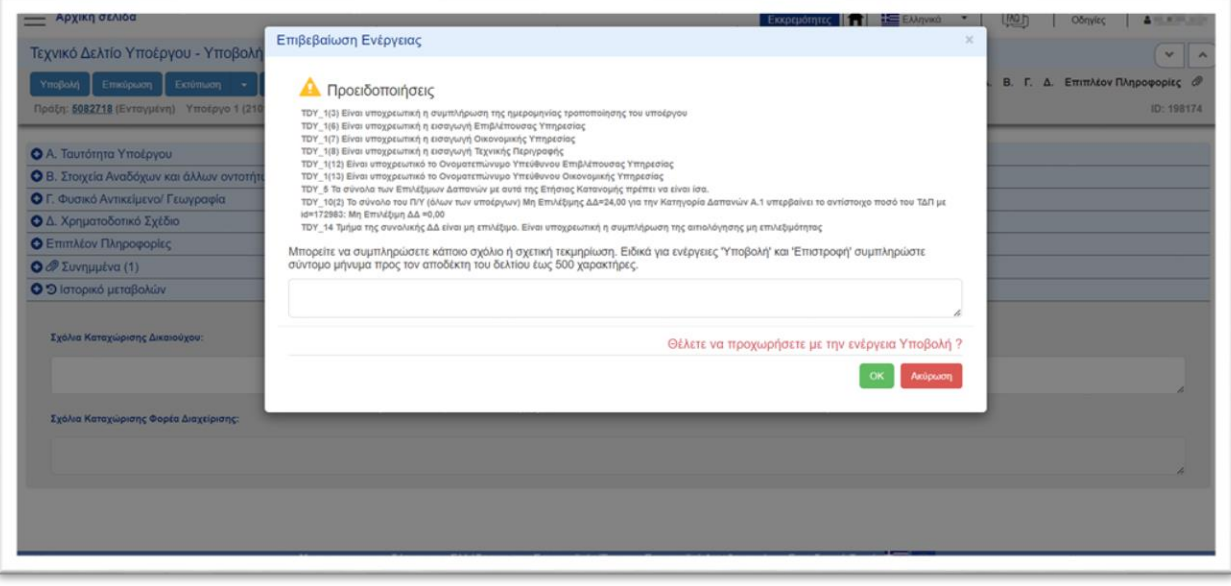

Μετά την υποβολή του ΤΔΥ, ο χρήστης μπορεί να δει το δελτίο με «Επισκόπηση».

Η Υποβολή του ΤΔΥ μπορεί να γίνει μόνο από χρήστη δικαιούχου της πράξης και όχι από χρήστη με ρόλο εταίρου.

### <span id="page-14-0"></span>**6. Ενέργειες χρήστη Διαχειριστικής Αρχής (ΔΑ)**

#### <span id="page-14-1"></span>**6.1. Επεξεργασία ΤΔΥ από ΔΑ**

Για την επεξεργασία ενός υποβληθέντος ΤΔΥ, ο χρήστης ΔΑ εκτελεί τα παρακάτω βήματα:

- 1. Εισαγωγή στο υποσύστημα «ΕΣΠΑ 2021-2027 Πράξεις Προγράμματα».
- 2. Από το κεντρικό μενού του υποσυστήματος επιλέγεται η διαδρομή: → Ηαρακολούθηση Πράξεων → 4.3 - Τεχνικό Δελτίο Υποέργου.
- 3. Ο χρήστης συμπληρώνει τα κατάλληλα κριτήρια, ενεργοποιεί την [Αναζήτηση] κι επιλέγει την ενέργεια [Επεξεργασία].

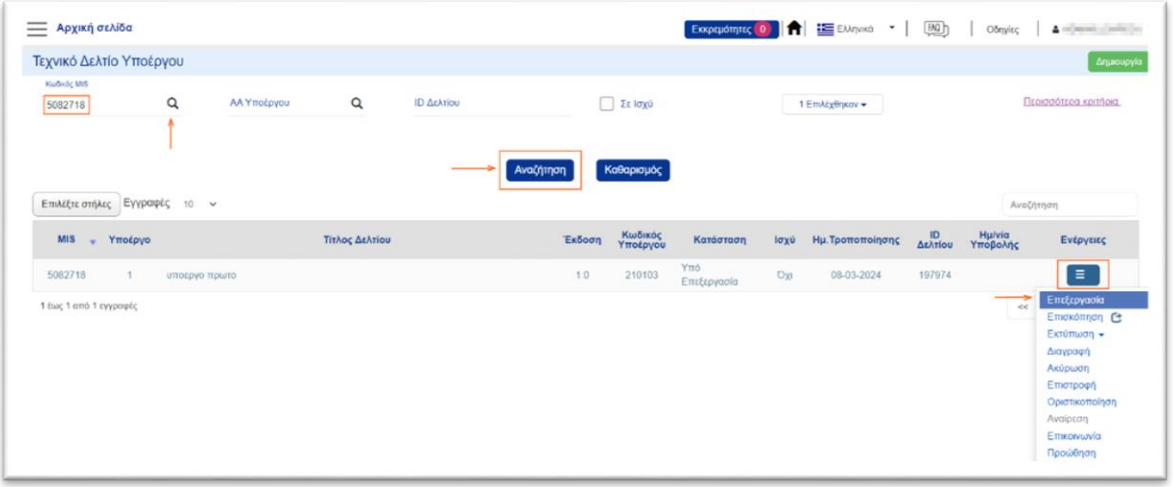

#### <span id="page-14-2"></span>**6.2. Επιστροφή ΤΔΥ σε Δικαιούχο**

Ο χρήστης ΔΑ έχει την δυνατότητα να επιστρέψει το δελτίο προς τον δικαιούχο για διόρθωση και επανυποβολή με την ενέργεια [Επιστροφή].

Δίνεται η δυνατότητα καταχώρησης σχολίων για τεκμηρίωση του λόγου επιστροφής. Κατόπιν της επιβεβαίωσης ενέργειας, το ΤΔΥ μπαίνει σε κατάσταση «Επιστροφή σε Δικαιούχο».

*Μετά την 1η αποθήκευση από χρήστη του δικαιούχου, το δελτίο θα περάσει σε κατάσταση «Υπό Υποβολή» και θα πρέπει εκ νέου να υποβληθεί.*

#### <span id="page-14-3"></span>**6.3. Οριστικοποίηση ΤΔΥ από ΔΑ**

Για την Οριστικοποίηση ενός ΤΔΥ σε κατάσταση «Υπό Επεξεργασία» ο χρήστης ΔΑ:

- 1. Στην οθόνη αναζήτησης του ΤΔΥ αναζητεί το δελτίο κι εκτελεί την ενέργεια [Οριστικοποίηση]
- 2. Σε περίπτωση που δεν υπάρχουν σφάλματα εμφανίζεται μήνυμα «Επιβεβαίωση Ενέργειας», ώστε να ολοκληρωθεί η οριστικοποίηση του δελτίου. Ο χρήστης μπορεί να προχωρήσει στην καταχώριση *σχόλιων, εάν επιθυμεί.* Κατόπιν της επιβεβαίωσης ενέργειας, το ΤΔΥ μεταβαίνει σε κατάσταση «Οριστικοποιημένο».

## <span id="page-15-0"></span>**7. Δημιουργία Νέας Έκδοσης /Υποέκδοσης ΤΔΥ**

Κατά την επιλογή της ενέργειας <Δημιουργία>:

- ο χρήστης συμπληρώνει τα υποχρεωτικά πεδία «Κωδικός Πράξης (MIS)» και «ΑΑ Υποέργου»
- το σύστημα υπολογίζει αυτόματα και εμφανίζει το ΑΑ της νέας έκδοσης του ΤΔΥ

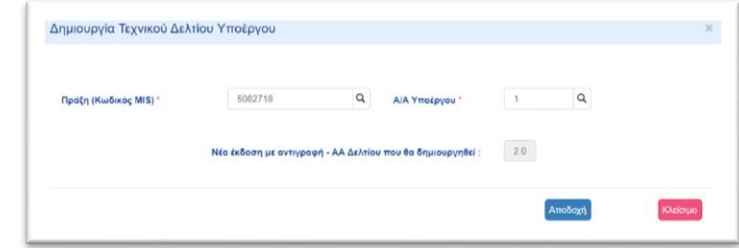

το σύστημα δημιουργεί **αντίγραφο του πλέον πρόσφατου δελτίου** του ΥΕ.

Το σύστημα ενεργοποιεί την οθόνη νέας καταχώρησης «Τεχνικό Δελτίο Υποέργου - Δημιουργία». Η Έκδοση του ΤΔΥ αυξάνεται κατά μία μονάδα (από 1.0 σε 2.0) και το σύστημα επιλέγει εξ ορισμού την κατηγορία έκδοσης «Τροποποίηση». Οι διαθέσιμες κατηγορίες έκδοσης ΤΔΥ είναι οι παρακάτω:

- **+** Αρχική
- Τροποποίηση
- Επικαιροποίηση
- Ολοκλήρωση
- + Λύση

#### Στοιχεία Νομικής Δέσμευσης/Αυτεπιστασίας

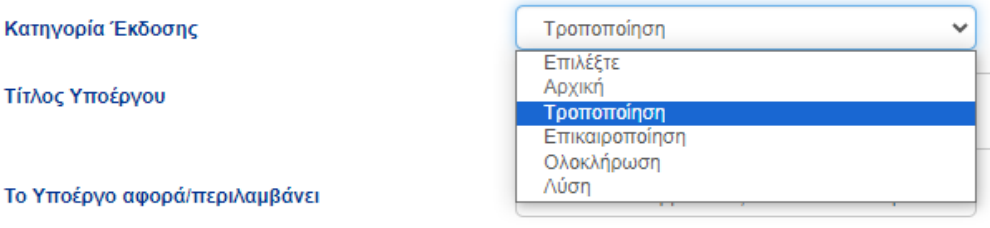

Για περισσότερες πληροφορίες για τις κατηγορίες εκδόσεων ΤΔΥ μπορείτε να μεταβείτε [Συχνές](https://www.ops.gr/Ergorama/fileUploads/eggrafa/2021-2027/OPS_2021_SYXNES_ERWT_TDY.pdf)  Ερωτήσεις - [Απαντήσεις \(F.A.Q.\) Τεχνικό Δελτίο Υποέργου.](https://www.ops.gr/Ergorama/fileUploads/eggrafa/2021-2027/OPS_2021_SYXNES_ERWT_TDY.pdf)

#### <span id="page-15-1"></span>**7.1.Τροποποίηση**

Όταν τροποποιούνται στοιχεία του υποέργου, όπως φυσικό αντικείμενο, προϋπολογισμός, χρονοδιάγραμμα κ.α. ο Δικαιούχος θα πρέπει να επιλέξει στην Ενότητα Α. «Ταυτότητα Υποέργου» κατηγορία έκδοσης «**Τροποποίηση»**.

Ο χρήστης επεξεργάζεται τα επιθυμητά πεδία και συνεχίζει με τα υπόλοιπα βήματα επικύρωση, εκτύπωση και υποβολή ομοίως με τη αρχική δημιουργία ενός ΤΔΥ.

#### <span id="page-15-2"></span>**7.1.1. Ταυτόχρονη Τροποποίηση ΤΔΠ-ΤΔΥ**

Στο πλαίσιο τροποποίησης πράξεων, το σύστημα ελέγχει ότι το υπό έγκριση ΤΔΠ έχει μεγαλύτερα ή ίσα ποσά από τα ισχύοντα ΤΔΥ. Για την εύρυθμη λειτουργία κατά την έγκριση καινούργιων εκδόσεων ΤΔΠ και ΤΔΥ είναι διαθέσιμη στο ΟΠΣ η λειτουργικότητα «Ταυτόχρονη έγκριση ΤΔΠ και ΤΔΥ», στις περιπτώσεις:

- o μείωσης Π/Υ στο έργο
- o ανακατανομής σε κατηγορίες δαπανών
- o ανακατανομής Επιλέξιμης/Μη επιλέξιμης Δημόσιας Δαπάνης

Για περισσότερες πληροφορίες μεταβείτε στην οδηγία «Βήματα στο ΟΠΣ για Ταυτόχρονη Τροποποίηση ΤΔΠ-ΤΔΥ».

#### <span id="page-16-0"></span>**7.2. Επικαιροποίηση**

Στις περιπτώσεις καταχώρισης εσφαλμένων ή παράλειψης δεδομένων σε οριστικοποιημένα ΤΔΥ, ο χρήστης δύναται να προβεί σε καινούργια έκδοση ΤΔΥ, προκειμένου να κάνει τις απαραίτητες διορθώσεις. Ο χρήστης επιλέγει **Κατηγορία Έκδοσης «Επικαιροποίηση»** από την αναδυόμενη λίστα. Στο ΑΑ του δελτίου, αποδίδεται η αντίστοιχη τιμή (αν η τελευταία έκδοση ΤΔΥ ήταν η 1.0, το τρέχον ΤΔΥ γίνεται 1.1).

#### <span id="page-16-1"></span>**7.3. Ολοκλήρωση**

Για τη δημιουργία ΤΔΥ Ολοκλήρωσης, ο χρήστης εκτελεί τα ίδια βήματα όπως στις παραπάνω κατηγορίες έκδοσης, επιλέγοντας την τιμή «Ολοκλήρωση»

 Οι ημερομηνίες «Έναρξης και Λήξης» του υποέργου και τα αντίστοιχα πεδία στην ενότητα «Δ. Χρηματοδοτικό Σχέδιο», εφόσον υπάρχουν μεταβολές. θα πρέπει να επικαιροποιηθούν.

#### <span id="page-16-2"></span>**7.4. Λύση**

Στις περιπτώσεις λύσης της σύμβασης ή και υπογραφής με καινούργιο ανάδοχο, θα πρέπει να δημιουργηθεί ΤΔΥ κατηγορίας έκδοσης «Λύση». Ακολουθούνται ακριβώς τα ίδια βήματα, όπως στις προηγούμενες κατηγορίες.

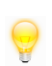

Σημειώνεται ότι αν έχει υλοποιηθεί μέρος του φυσικού αντικειμένου στην ενότητα «Δ. Χρηματοδοτικό Σχέδιο» αποτυπώνονται οι πραγματικές πληρωμές της σύμβασης που λύθηκε.

## <span id="page-17-0"></span>**Παράρτημα - Ενέργειες ΤΔΥ**

Στον παρακάτω πίνακα καταγράφεται το σύνολο των ενεργειών που εμφανίζονται κατά την επιλογή της αναδυόμενης λίστας [Ενέργειες] στον πίνακα αποτελεσμάτων της οθόνης Αναζήτησης, ανάλογα με την κατάσταση του δελτίου, τα δικαιώματα και τις αρμοδιότητες του χρήστη.

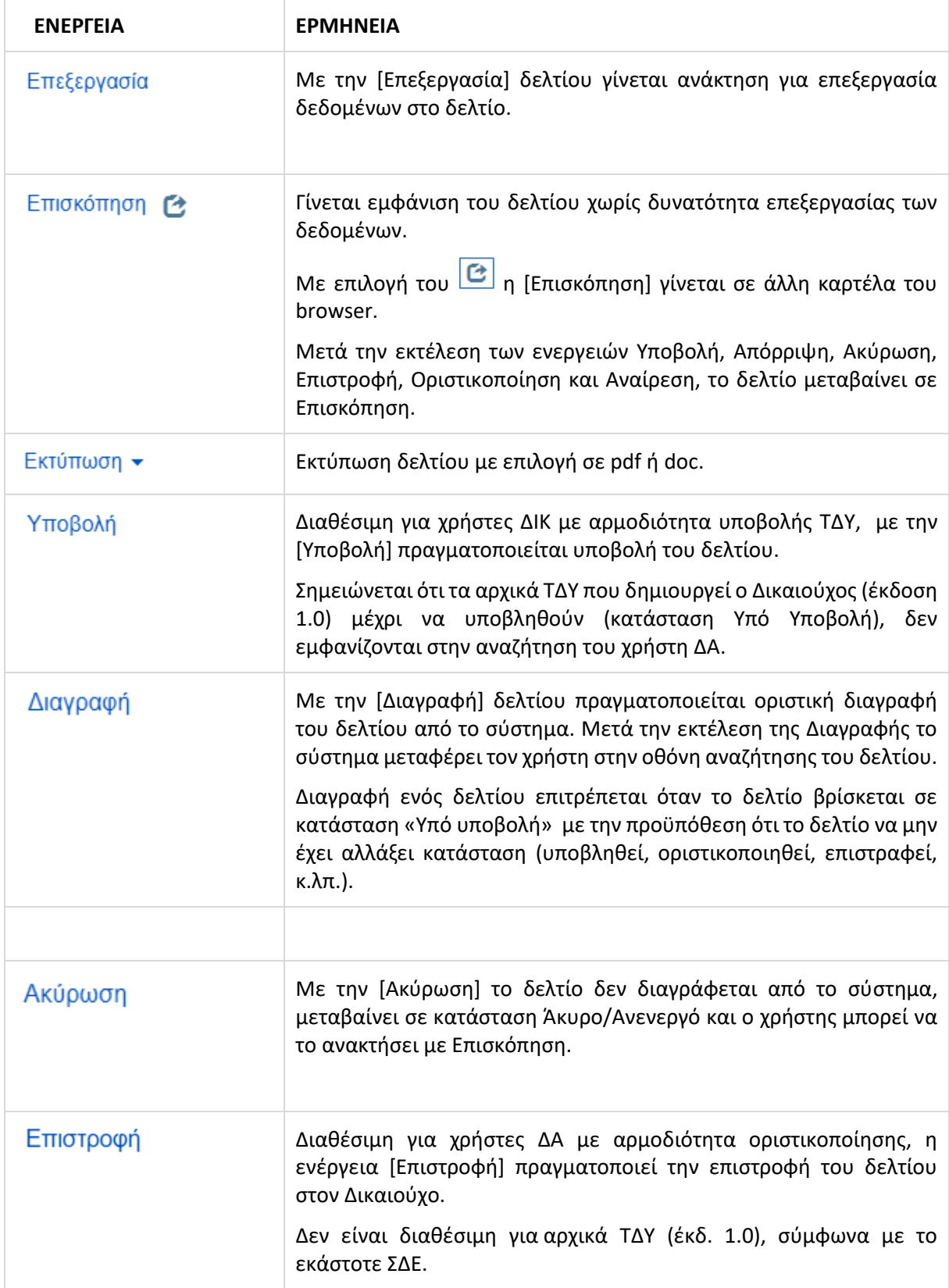

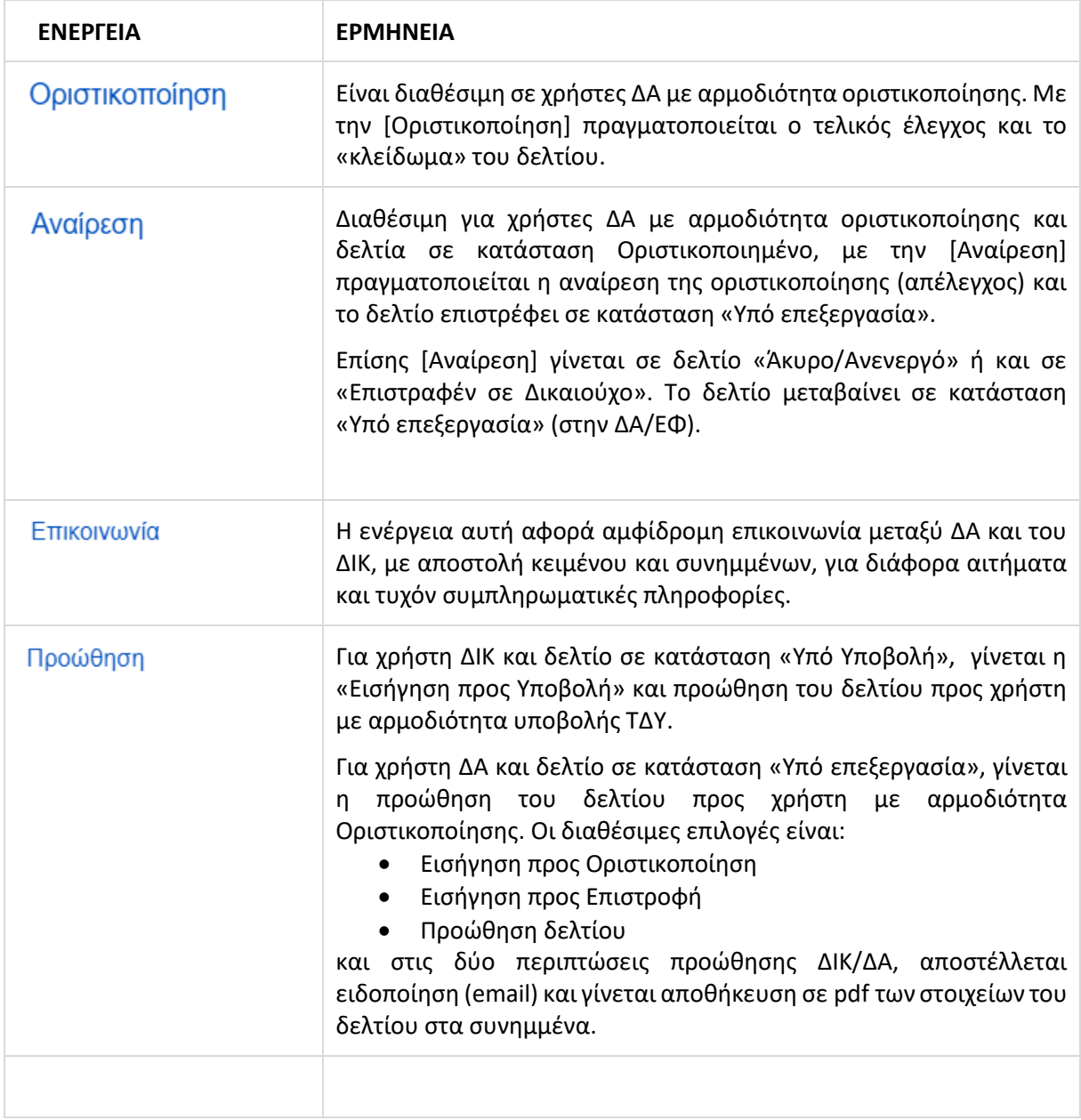